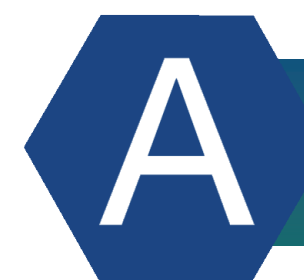

## ApprenticeshipWA.com

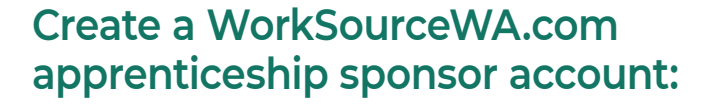

- **1** Go to *WorkSourceWA.com* and click the *EMPLOYER icon.*
- **2** Click *SIGN IN* on the *WorkSourceWA.com* sign in page.
- **3** Create a SecureAccess Washington (SAW) account.
- **4** Check your email for a message from WorkSource and click the link to activate your account. If you don't receive the email, check your *junk/spam* folder.
- **5** Sign into *WorkSourceWA.com* and complete the account setup.
- **6** Once you have completed your account setup, log into your employer account.
- **7** To choose "Type of organization," click the drop down and select *Registered Apprenticeship Sponsor/Committee.*
- **8** Enter your Program ID or if you don't know your ID, click the *About Registered Apprentice Programs* link to find it.
- **9** Complete the required fields marked by an asterisk (\*) and click *Submit request* after reading WorkSourceWA's Terms of Use and Privacy Policy.
- **10** Your sponsor account is now ready to create and post apprenticeship jobs.

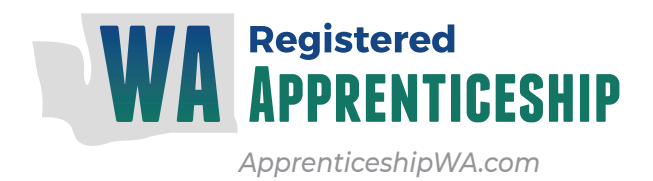

## **Post an apprenticeship job on WorkSourceWA.com:**

- **1** Go to *WorkSourceWA.com* and click the *EMPLOYER icon*.
- **2** Click *SIGN IN* on the WorkSource signin page.
- **3** Sign into *WorkSourceWA.com* on the Employer Welcome page with your username and password.
- **4** On your sponsor landing page, select *Post a Job* and the apprenticeship job-posting wizard will load.
- **5** Complete the *Job details required* fields using the selections on the drop downs or the help links.
- **6** You can enter your job description manually, upload a file or click the *View Other Descriptions* link for sample descriptions.
- **7** Enter your company information, application method, apprenticeship details and additional information in the posting sections.
- **8** Click the *Hiring library* box if you want to save the job and speed up the process for later use.
- **9** Click *Preview, Continue* or *Save for later.*
	- Clicking *Continue* moves you to the *Posting* options to select active dates, screening tools and auto-reply letter options.
- **10** Click *Preview, Save for later* or *Continue* to post your job.
- **11** A thank you message with recommended resumes will appear after posting the job.
- **12** There are many ways to search, manage and save potential appenticeship candidates using the intuitive tools and help options on the *WorkSourceWA.com* employer home page.